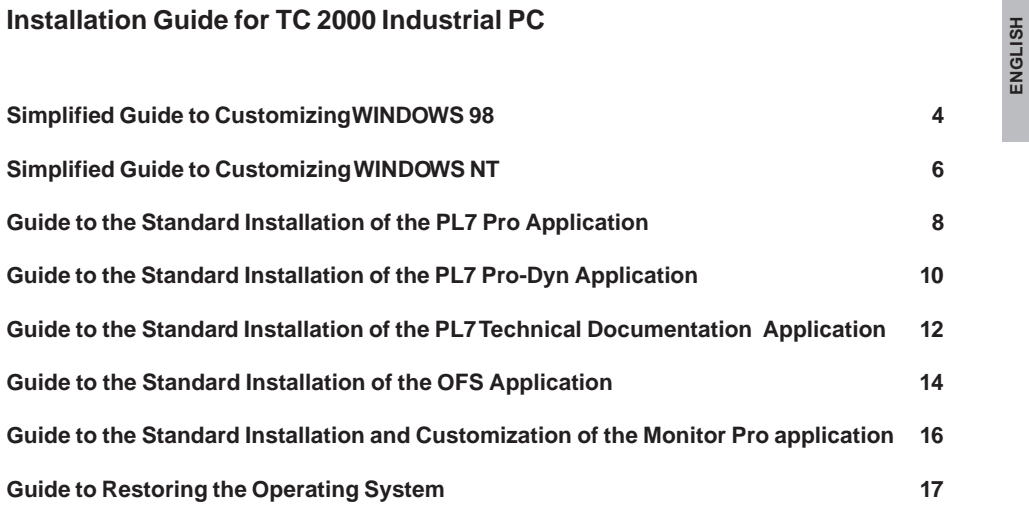

**ENGLISH**

ENGLISH **ENGLISH**

Thank you for purchasing the Schneider Electric TC 2000 programming terminal, which, depending on the software configuration ordered, includes:

• The following operating systems:

**Windows 98** pre-installed, requiring customization

or

**Windows NT** pre-installed, requiring customization

• The CD-ROMs used for installing Schneider Electric applications:

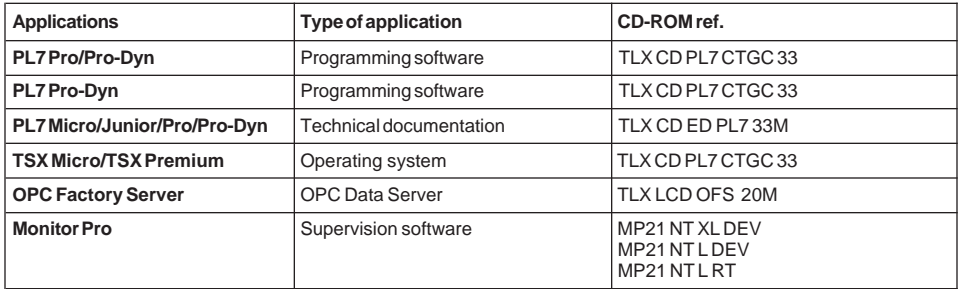

- A backup floppy disk : ref. TC 2000 Operating System Restore Disk.
- One of the following CD-ROM used to reinstall the operating system:
	- TC 2000 CD Restore E/F/G Windows 98
	- TC 2000 CD Restore E/F/G Windows NT
	- TC 2000 CD Restore E/F/G Windows NT Monitor Pro

(F: French ; E: English ; G: German)

### **Comment**

This document does not aim to replace the various manuals supplied with the software: it is simply intended as a step-by-step guide to the standard installation and customization of the software on your machine. Users who require a custom installation are referred to the various user manuals supplied with the software. Before installing any software on the hard disk, carefully read the license and warranty certificates concerning the restrictions on copying and installing software.

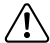

The table below shows the **chronological** order in which the installation operations should be performed.

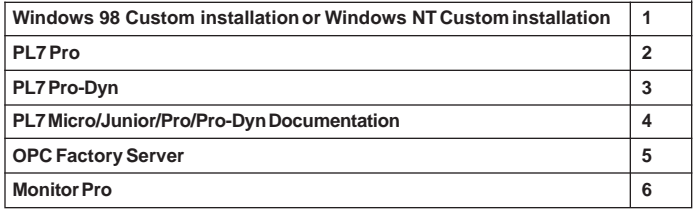

# **Simplified Guide to Customizing WINDOWS 98**

Windows 98 must be customized on the first power-up. To do this, follow the procedure below:

**Important: This procedure must be completed before adding any other extension board i** into PCI or ISA slots and/or connecting external peripherals.

- **1** Start up the TC 2000 industrial PC under the **Windows 98 operating system**. Restart the PC if a corresponding message is displayed.
- **2** In the "**Getting Started**" screen:
	- Choose the "**Regional Settings and Keyboard Layout**" (see table below), then click on "**Next**".
	- Enter your **First Name** and your **Last Name**, then click on "**Next**".
	- Read the **license agreement**, click on "**I Accept this Agreement**", then click on "**Next**".
	- Enter the **Windows 98 serial number: xxxxx-xxxxx-xxxxx-xxxxxxx-xxxxx** given on the "**Microsoft Windows 98**" manual (above the bar code), then click on "**Next**".
	- Click on "**Finish**" to confirm information.

It is normal for the hourglass to appear during the next step (3) while the pointer is outside the active area. Move the pointer into the active area to activate it.

- **3** In the "**Date/Time Properties**" screen choose the **time zone** corresponding to where the machine is being used (see table below), then click on "**Close**". Restart the PC to complete the configuration.
- **4** To install the touchscreen (models TCCB or TCCT), you have to click on "**Touchscreen option installation**" icon and to follow the indications given on the display.

During the next Windows startup, the touchscreen calibration utility will be automatically started. Follow given indications to proceed.

# **Windows 98 is now ready for use**

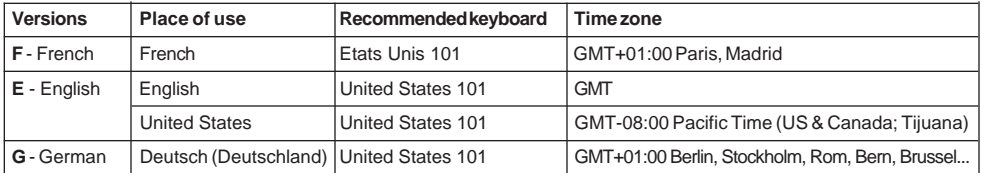

# **Simplified Guide to Customizing WINDOWS NT**

Windows NT must be customized on the first power-up. To do this, follow the procedure below:

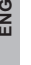

## **Important: This procedure must be completed before adding any other extension board if** into PCI or ISA slots and/or connecting external peripherals.

It is normal for the display to be of lower quality than in normal use during the first configuration phase for Windows NT.

- **1** Start up the TC 2000 Industrial PC under the **Windows NT operating system**.
- **2** Read the **software license agreement** then click on "**I Agree**".
	- To continue customization, click on "**Next**" in the "**Windows NT Setup**" screen.
	- Enter your **Name** and the name of your **Organization**, then click on "**Next** ".
	- Enter the **Windows serial number:** Product Id **xxxxx-OEM-xxxxxxx-xxxxx** given on the "**Microsoft Windows NT**" manual (above the bar code), then click on "**Next**".
	- Enter the name you wish to give the computer then click on "**Next**".
	- Enter eventually the machine administrator's password twice then click on "**Next**".
	- Or simply click on "**Next**" if you do not wish to set a password.
	- To launch network installation of the machine click on "**Next**".
	- If the machine is not connected to a network, choose "**Do not connect this computer to a netwo**rk **now**" then click on "**Next**".

**If the machine is connected to a network, see the Windows NT and/or network card manufacturer's documentation.**

- **3** To complete the first configuration phase, click on the "**Restart computer**" icon.
- **4** When the machine has restarted, press "**Ctl-Alt-Del**" to logon.
- **5** Enter the machine administrator's password eventually entered during previous step 2 then click on "**OK**".
- **6** When Service Pack installation and Windows NT Startup are completed, press any key to continue and restart the computer to complete the configuration.
- **7** To install the touchscreen (models TCCB or TCCT), you have to click on "**Touchscreen Option Installation**" icon and follow the indications given on the display.

During the next Windows startup, the touchscreen calibration utility will be automatically started. Follow given indications to proceed.

**Windows NT is now ready for use**

# **Guide to the Standard Installation of the PL7 Pro Application**

- Start up the TC 2000 industrial PC under the **Windows 98 or NT operating system**.
- Insert the **PL7 Pro Vx.x** CD-ROM (TLX CD PL7 CTGC 33) in the CD-ROM drive. If Auto-Insert is active, go to step 5.
- From the "**Start**" menu on the taskbar, open the "**Programs**" group and run "**Windows Explorer**".
- From the **"Explorer**", select the CD-ROM drive (Unit F:) and the directory \Pl7\_Vxx\PL7Pro, then double-click on "**Setup.exe**".
- Read the "**Welcome"** information then click on "**Next**".
- Select the "**Installation language**" required then click on "**Next**".
- Enter the **Product ID** supplied with the PL7 Pro pack, then click on "**OK**".
- Enter your **Name** and the name of your **Company**, then click on "**Next**".
- In the **"PL7 Pro Type of Installation**" screen, select "**Standard installation**", then click on "**Next**".
- In the "**Installation Paths**" screen, click on "**Next**".
- In the "**PL7 Pro**" screen, check the **summary of pre-installation choices**, then click on "**Next**".
- Finish the installation by clicking on "**Return to Windows**".
- If the CD includes a directory "**SOFTWARE UPGRADE xx**", run the program "**Setup.exe**" located in this directory and repeat previous steps 5,6,12.
- Please read carefully the "Readme.txt" file located at the CD-ROM root giving important information.

## **PL7 Pro is now ready for use**

**To launch PL7 Pro** :

From the "**Start**" menu on the taskbar

Select "**Programs**"

Select "**Modicon Telemecanique**"

Launch "**PL7 Pro Vx.x**"

# **Guide to the Standard Installation of the PL7 Pro-Dyn Application**

- Start up the TC 2000 industrial PC under the **Windows 98 or NT operating system**.
- Insert the **PL7 Pro Vx.x** CD-ROM (TLX CD PL7 CTGC 33) in the CD-ROM drive.
- From the "**Start**" menu on the taskbar, select the "**Programs**" group and run the "**Windows Explorer**".
- From the **"Explorer**", select the CD-ROM drive (Unit F:) and the directory \Pl7\_Vxx\PLProDyn, then double-click on "**Setup.exe**".
- Read the "**Welcome**" information then click on "**Next**".
- Select the "**Installation language**" required then click on "**Next**".
- Enter the **Product ID** supplied with the PL7 Pro-Dyn pack, then click on "**OK**" .
- Enter your **Name** and the name of your **Company**, then click on "**Next**".
- In the "**PL7 Pro-Dyn-Type of Installation**" screen, select "**Standard installation**", then click on "**Next**".
- In the "**Installation Paths**" screen, click on "**Next**".
- In the "**PL7 Pro-Dyn**" screen, check the **summary of pre-installation choices**, then click on "**Next**". If a dialog box appears asking if you want to keep the families on the station, click on "**NO**".
- Finish the installation by clicking on "**Return to Windows**".
- If the CD includes a directory "**SOFTWARE UPGRADE xx**", run the program "**Setup.exe**" located in this directory and repeat previous steps 5,6,12.
- Please read carefully the "Readme.txt" file located at the CD-ROM root giving important information.

**PL7 Pro-Dyn is now ready for use**

**To launch PL7 Pro-Dyn :**

From the "**Start**" menu on the taskbar

Select "**Programs**"

Select "**Modicon Telemecanique**"

Launch "**PL7 Pro-Dyn Vx.x**"

# **Guide to the Standard installation of the PL7 Technical Documentation Application**

- **1** Start up the TC 2000 industrial PC under the **Windows 98 or NT operating system**.
- **2** Insert the **PL7 Micro/Junior/Pro/Pro-Dyn Vx.x** CD-ROM (TLX CD ED PL7 33M) in the CD-ROM drive.
- **3** From the "**Start**" menu on the taskbar, select the "**Run**" command.
- **4** Enter "**F:\Install**" then click on "**OK**".
- **5** Select the "**Installation language**" required then click on "**OK**".
- **6** Read the "**PL7 Vx.x Technical Documentation Setup**" information on the screen then click on "**OK**".
- **7** In the "**PL7 Vx.x Technical Documentation Setup**" screen, click on the icon.
- **8** In the "**InstallShield Self-Extraction EXE**" dialog box, click on "**YES**".
- **9** In the "**Adobe Acrobat 3.01 Setup**" screen :
	- Read the information on the **Welcome** screen, then click on "**Next**".
	- Read the **software license agreement** then click on "**YES**".
	- In the "**Choose Destination Location**" screen, click on "**Next**".
	- Finish the installation by clicking on "**Finish**".
	- Read the "**Readme**" file in "**WordPad**", then quit by clicking on the "**X**" in the top right corner or via the "**Quit**" command in the "**File**" menu.
	- In the "**Adobe Acrobat 3.01 Setup**" dialog box, click on "**OK**".
- **10** In the "**PL7 Vx.x Technical Documentation Setup**" dialog box, click on "**OK**".

**PL7 Technical Documentation is now ready for use**

**To launch PL7 Technical Documentation** :

Insert the **PL7 Micro/Junior/Pro/Pro-Dyn Vx.x** CD-ROM (TLX CD ED PL7 33M) in the CR-ROM drive

From the "**Start**" menu on the taskbar

Select "**Programs**"

Select "**Modicon Telemecanique**"

Launch "**PL7 Vx.x Technical Documentation**"

# **Guide to the Standard Installation of the OFS Application**

- **1** Start up the TC 2000 industrial PC under the **Windows 98 or NT operating system**.
- **2** Insert the **OPC Data Server** CD-ROM (TLX LCD OFS 20M) in the CD-ROM drive. If Auto-Insert is active, go to step 5.
- **3** From the "**Start**" menu on the taskbar, select the "**Run**" command.
- **4** Enter **"F:\Setup**" then click on "**OK**".
- **5** Click on the required installation button.

## CLIENT STATION

- **6** Select the "**Setup language**" required then click on "**OK**".
- **7** In the "**Welcome**" screen, click on "**Next**".
- **8** In the "**OPC Factory Server**" screen, select the components you want to install, click on "**Next**".
- **9** In the following screens, select the default options by clicking on "**Next**".
- **10** Finish the installation by clicking on the "**X**" icon.

### SERVER STATION

**Note : This installation option is only available with the OPC Factory Server full version.**

- **6** In the "**OPC Factory Server**" screen, enter your product identification sequence (Sticker provided with the software), then select the components you want to install by clicking the following icons: **Configuration tool, Server, Drivers** and follow the displayed instructions.
- **7** Finish the installation by clicking on the "**X**" icon.

## **OPC Factory Server is now ready for use**

**To launch OPC Data Server :**

From the "**Start**" menu on the taskbar

Select "**Programs**"

Select "**Modicon Telemecanique**"

Launch the required OFS programm

## **Guide to the Standard Installation and Customization of the Monitor Pro application**

Monitor Pro must be customized on the first power-up. To do this, follow the procedure below:

- **1** Start up the TC 2000 industrial PC under the **Windows NT operating system**.
- **2** From the **Programs group** "**Monitor Pro**", click on the "**Monitor Pro Installation**" icon.
- **3** In the "**Welcome**" screen, replace the serial and configuration numbers with those provided with your Monitor pack and click on "**OK**".
- **4** In the "**License Directory screen**", click on "**OK**".
- **5** In the "**Installation menu**" **screen,** click on the "**Additional Install Functions**" icon.
- **6** In the following screen, click on the "**Software registration**" icon, enter "**ACCEPT**", then click on "**OK**".
- **7** In the "**Software registration**" screen, information to obtain the final authorization number is displayed and can be printed. Follow the displayed instructions, then click on "**OK**".
- **8** Finish the installation by clicking on "**F3**" in the bottom right corner and confirm by clicking on "**YES**".

#### **Monitor Pro is now ready for use for a limited amount of time**

- **9** When you receive the **final authorization number**, execute previous steps 1 to 6.
- **10** In the "**Additional Install Functions**" screen, click on the "**Software Authorization**" icon, enter the final authorization number and click on "**OK**".
- **11** Finish the installation by clicking on "**F3**" in the bottom right corner and confirm by clicking on "**YES**".

#### **Monitor Pro is now ready for use an unlimited amount of time**

# **Guide to Restoring the Operating System**

#### **Important**

Back up all important data on your hard disk (restoring will erase all data on your hard disk). After restoration, your TC 2000 will have the same software configuration as when it was delivered.

### **Hardware required**

- **1** Reinstallation CD-ROM → ref.: TC2000 CD Restore E/F/G Windows 98 ref.: TC2000 CD Restore E/F/G Windows NT ref.: TC2000 CD Restore E/F/G Windows NT - Monitor Pro (F: French; E: English; G: German)
- **2** A backup floppy disk  $\rightarrow$  ref.: TC 2000 Operating system restore disk

#### **Setting up the hardware**

- **1** Remove all PCI or ISA extension boards (excepted the PCX board).
- **2** Disconnect all eventual external peripherals.

### **Restoration**

- **1** Insert the backup disk in the floppy disk drive and power up the TC2000.
- **2** Insert the reinstallation CD-ROM in the CD-ROM drive.
- **3** At the MS-DOS A:\> prompt, type "RESTORE" and confirm with "Enter".
- **4** At the message "Proceed Restore [Y,N]", type Y.
- **5** Wait for the appearance of the following message to indicate the end of restoration:

**\*\*\*\*\*Restore OK\*\*\*\***

#### **If any other message appears, contact your approved Schneider Automation technical center.**

**6** Remove the floppy disk and the CD-ROM from their drives and restart the machine using "Ctrl-Alt-Del".

ENGLISH **ENGLISH**